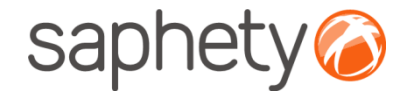

# **Plataforma Electrónica BizGov <b>2018 Fornecedor** 2010

### **Manual de Utilização – Submissão de proposta Fornecedor**

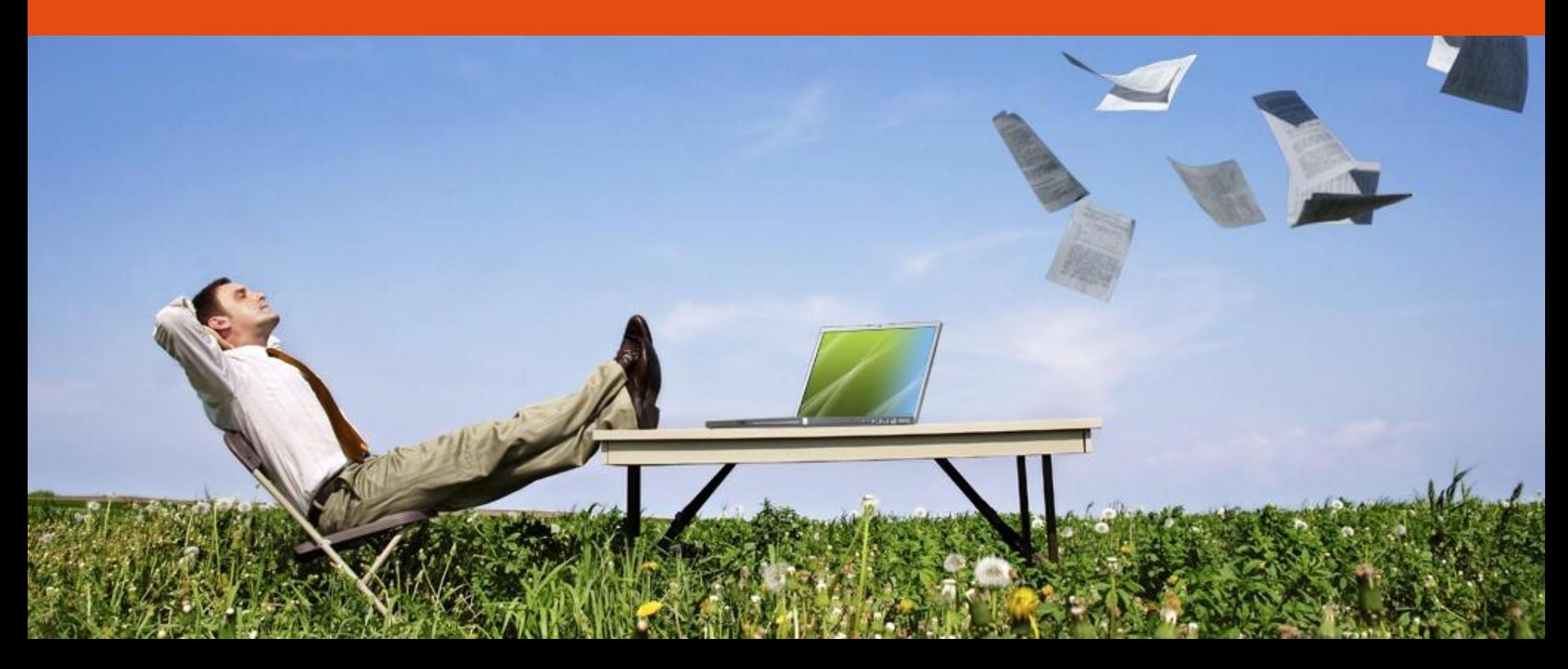

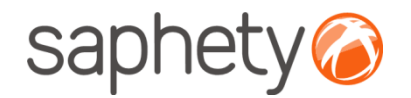

## Acesso ao Procedimento

#### **Fluxo de Actividades**

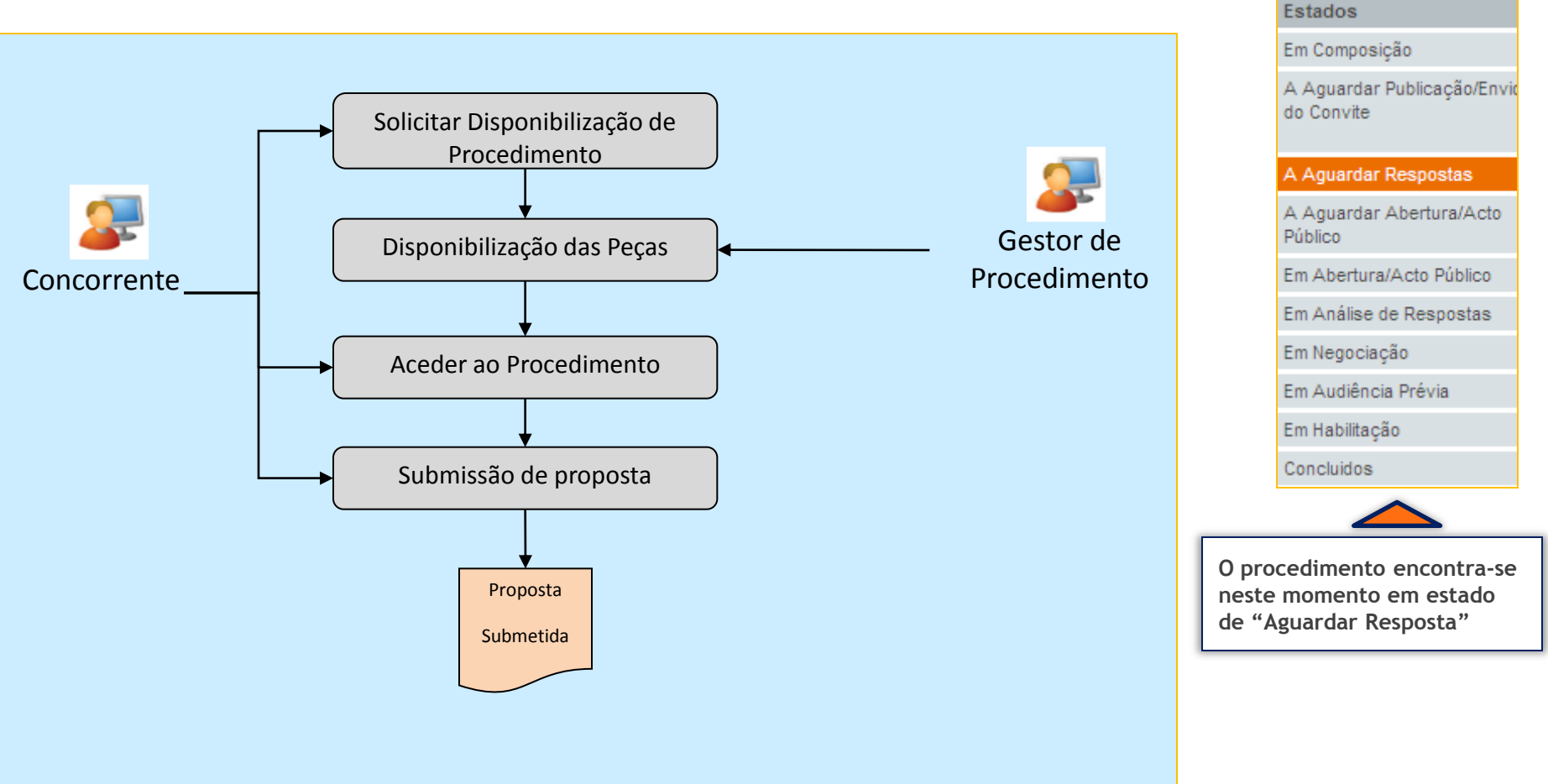

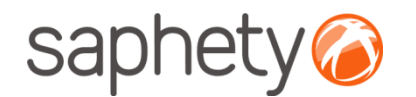

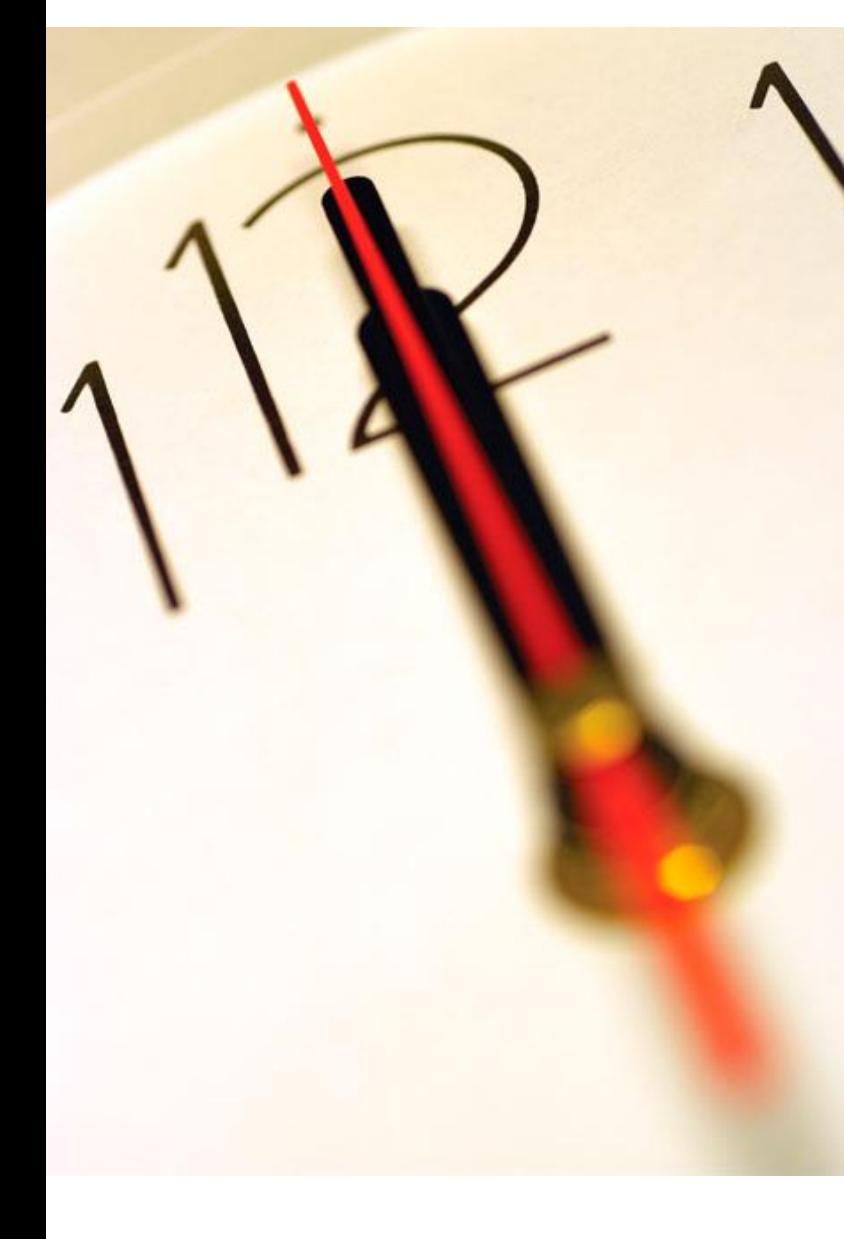

**Índice** 1 Classificação de Propostas 2 Submissão de Proposta 3 Retirada de Proposta 4 Segurança

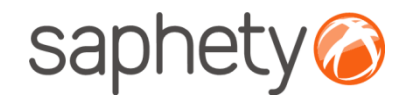

## Classificação de Documentação - passo 1

**Classificação de documentação:**

O Concorrente pode requerer a classificação da sua proposta ou de documentos de proposta.

A respectiva classificação deverá ser efectuada em 2 passos.

- •Passo 1 Pedido de classificação genérico;
- •Passo 2 Seleccionar documentos a classificar;

Ao aceder área de proposta e negociação irá encontrar durante disponível a acção de "pedido de classificação". Aqui deverá indicar as razões do seu pedido e que documentos pretende ver classificados.

Importante: a acção de "pedido de classificação" só ficará disponível durante o 1/3 do prazo para apresentação de propostas.

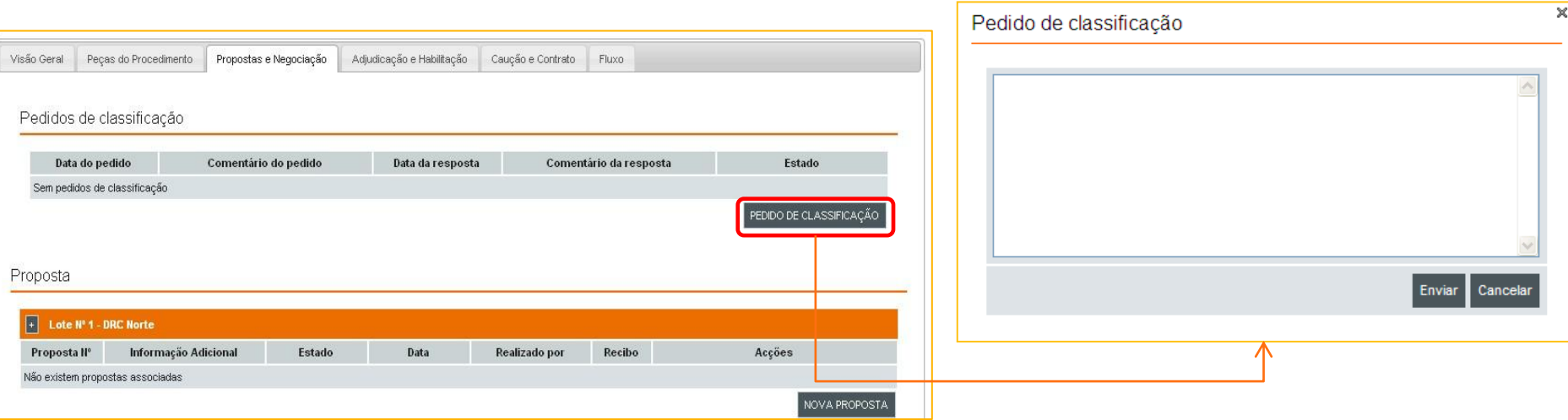

**Concorrente**

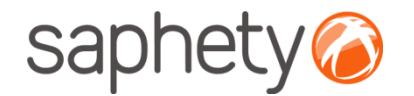

## Classificação de Documentação - passo 2

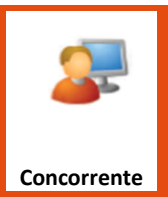

**Após ter sido enviado o pedido de classificação de acordo com passo nº 1 (ver slide anterior), no acto de anexação de documentos de proposta deverá seleccionar-se quais os documentos a classificar.**

**Importante: para este passo pressupõem-se que já tenha sido criado "Nova proposta"**

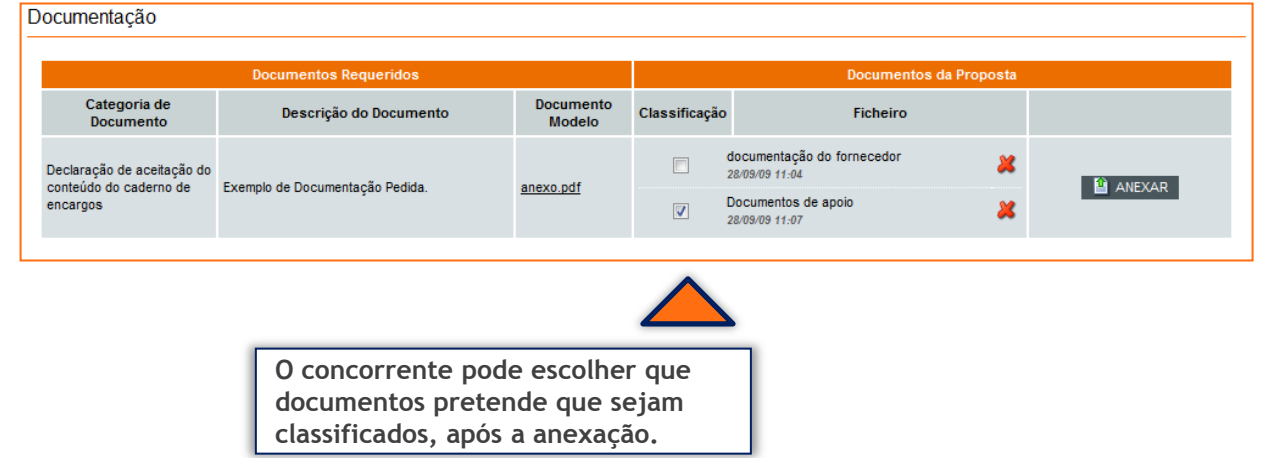

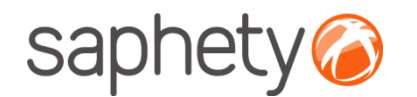

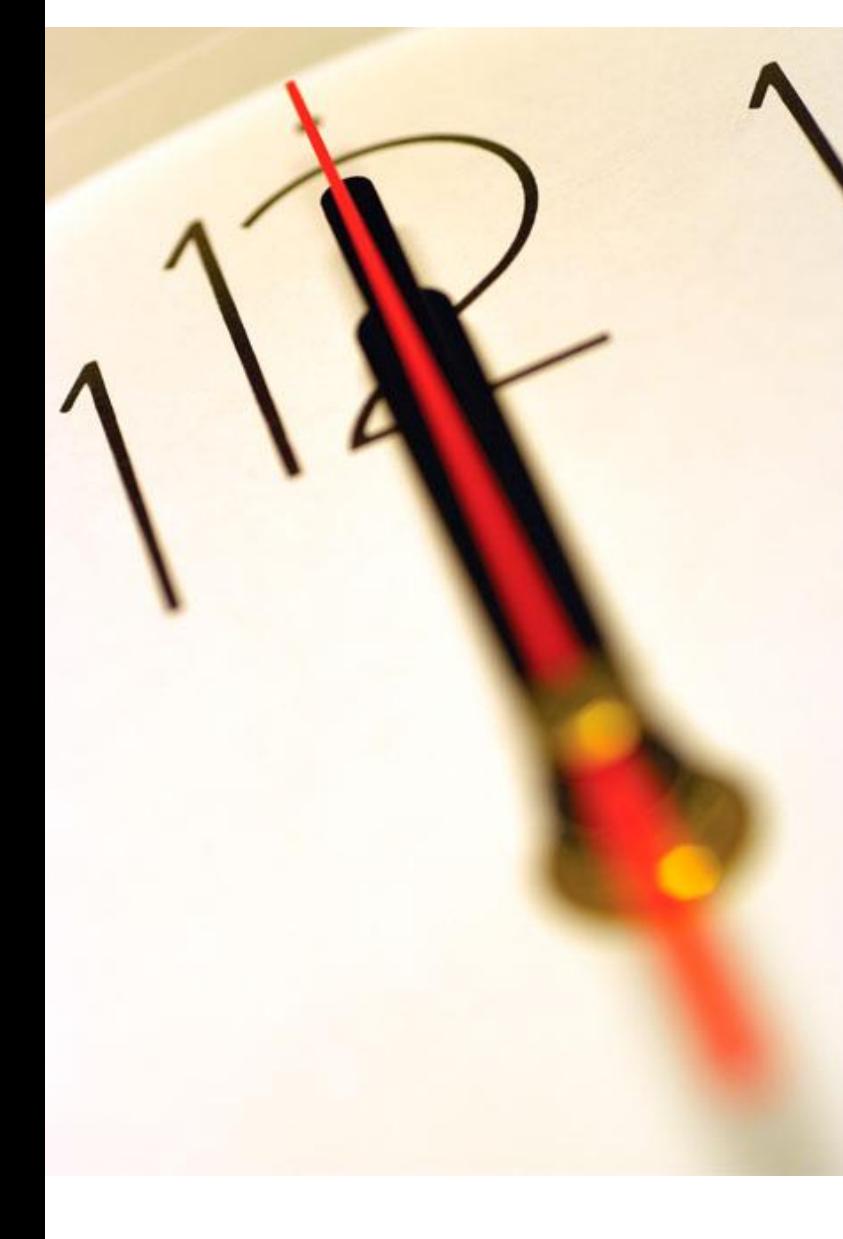

**Índice** 1 Classificação de Propostas 2 Submissão de Proposta 3 Retirada de Proposta 4 Segurança

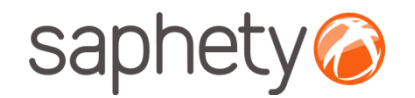

## Submissão de Propostas

**Aceder a procedimento e submissão da proposta:**

Após a Entidade Adjudicante ter concedido o acesso ao procedimento, o concorrente tem a possibilidade de anexar a sua proposta, pedir a classificação de algum documento, inserir os factores que deverão ser avaliados pelos critérios de adjudicação estipulados.

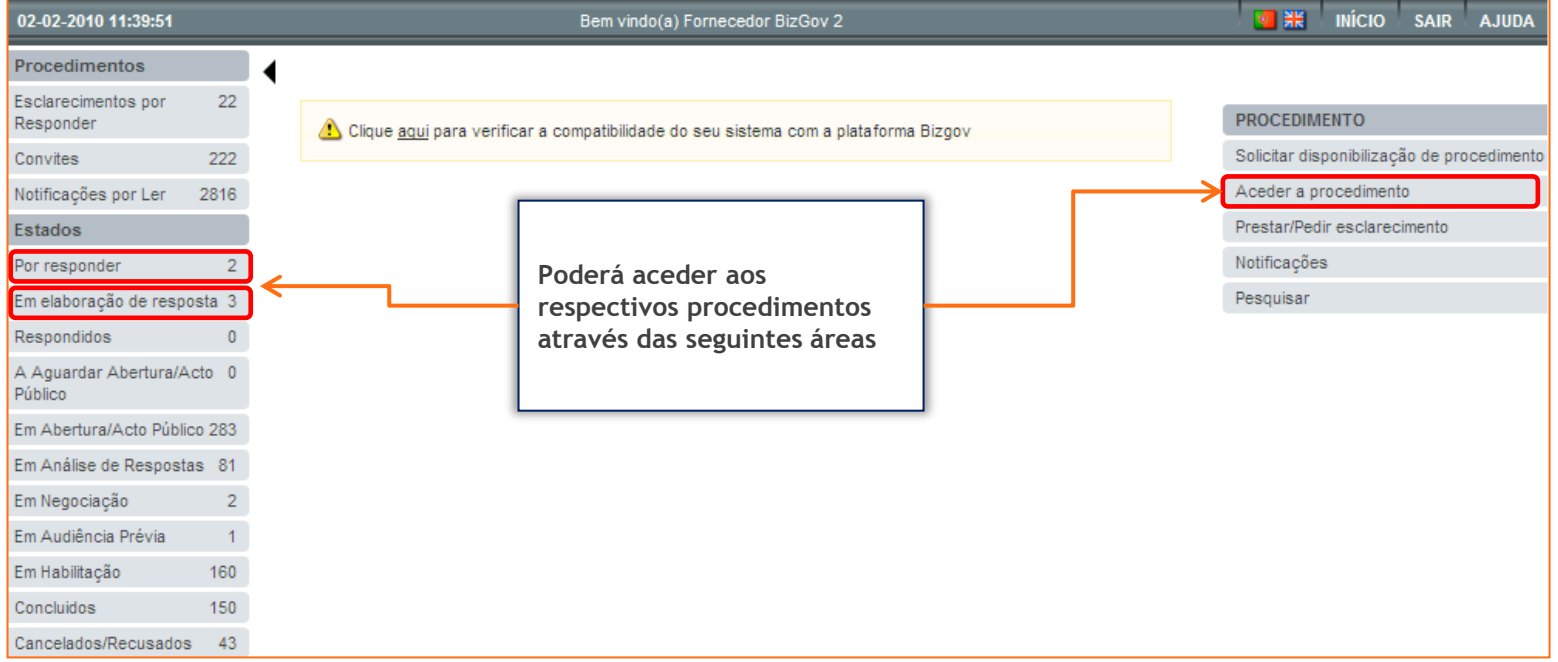

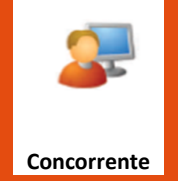

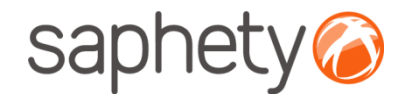

## Submissão de Propostas

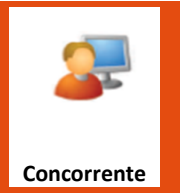

**Aceder a procedimento e submissão da proposta:** Deverá seleccionar a acção "Nova Proposta"

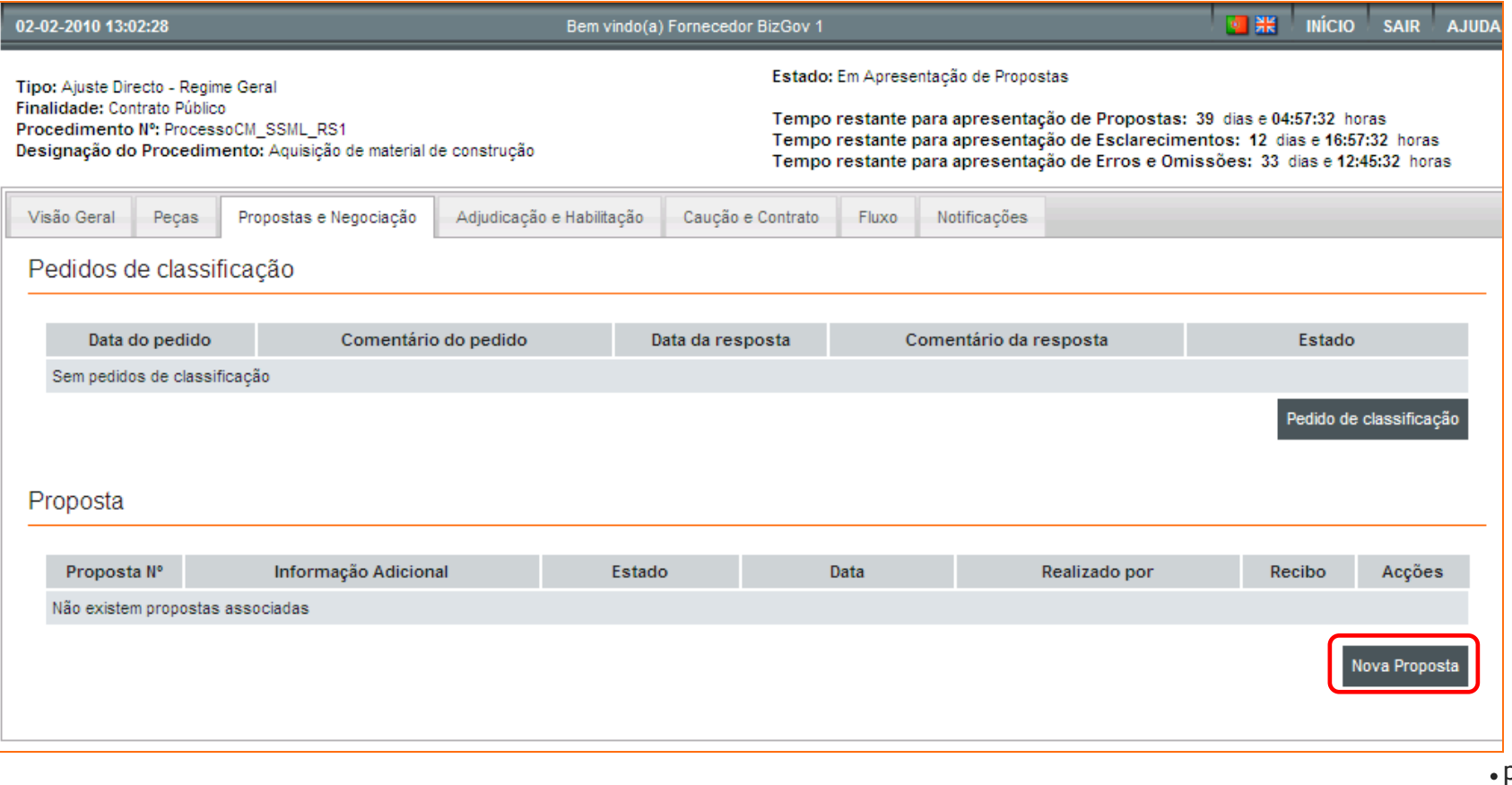

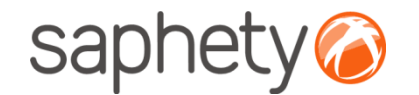

## Submissão de Propostas

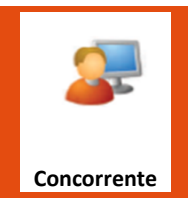

Aspectos da execução do contrato

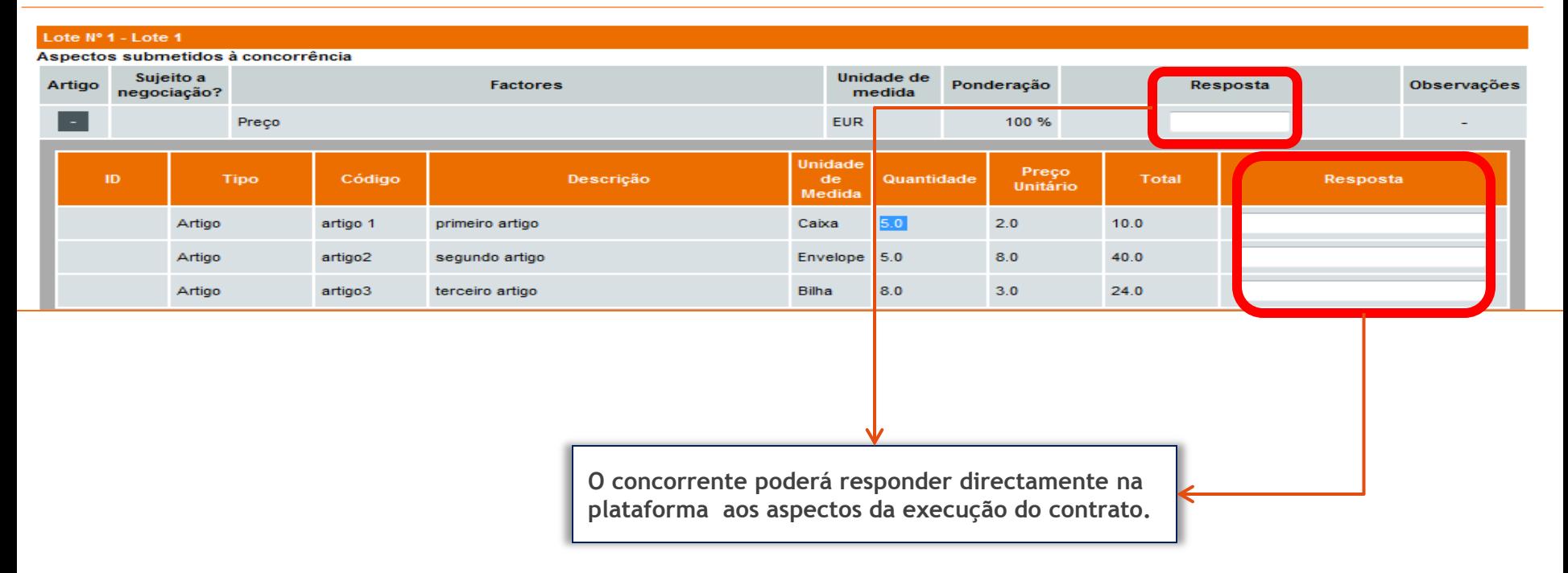

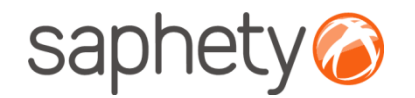

## Submissão de Propostas

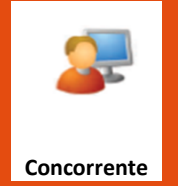

A resposta que vai ser dada diz respeito aos **factores**, sejam eles o factor preço, qualidade, etc**. Os campos Quantidade, Preço Unitário e Total, são da responsabilidade da Entidade Adjudicante e não são alteráveis**.

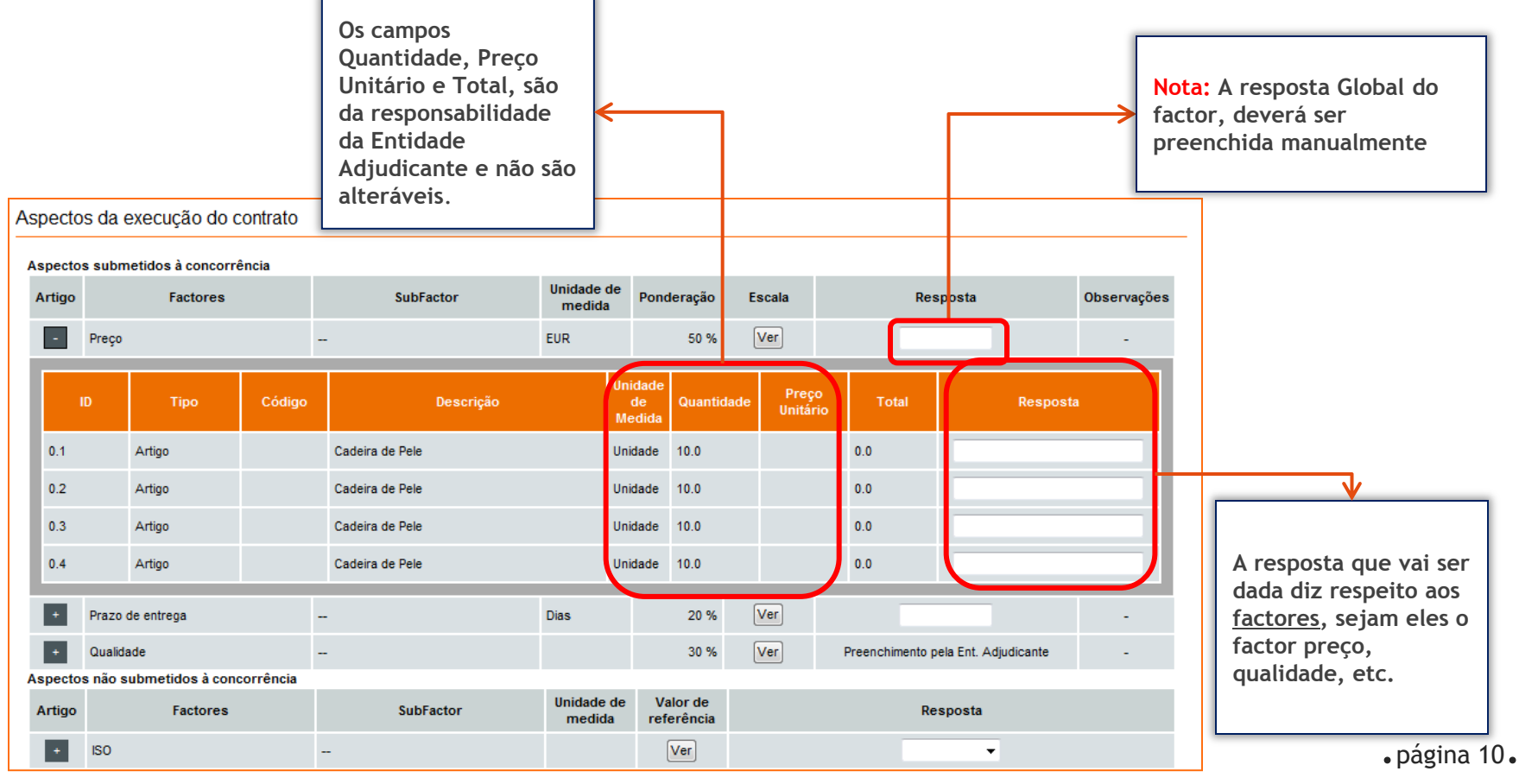

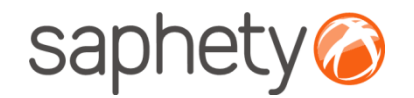

## Submissão de Propostas

**Concorrente**

O concorrente terá que gravar as suas propostas, para tal deverá em primeiro lugar proceder à autenticação e por fim inserir o certificado digital qualificado. Após isto deverá clicar em "voltar" para submeter a proposta.

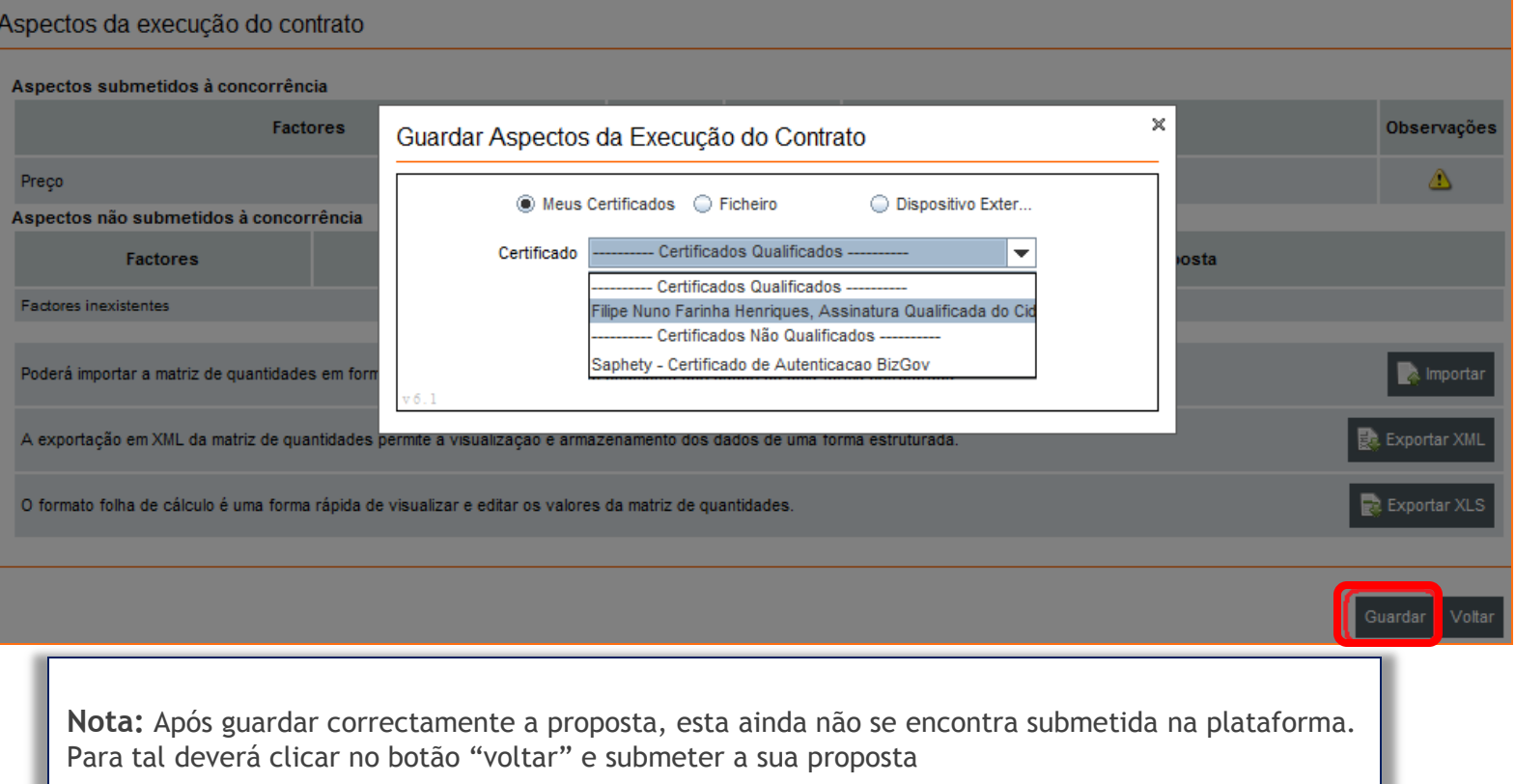

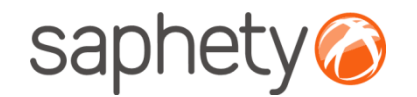

## Submissão de Propostas

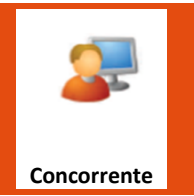

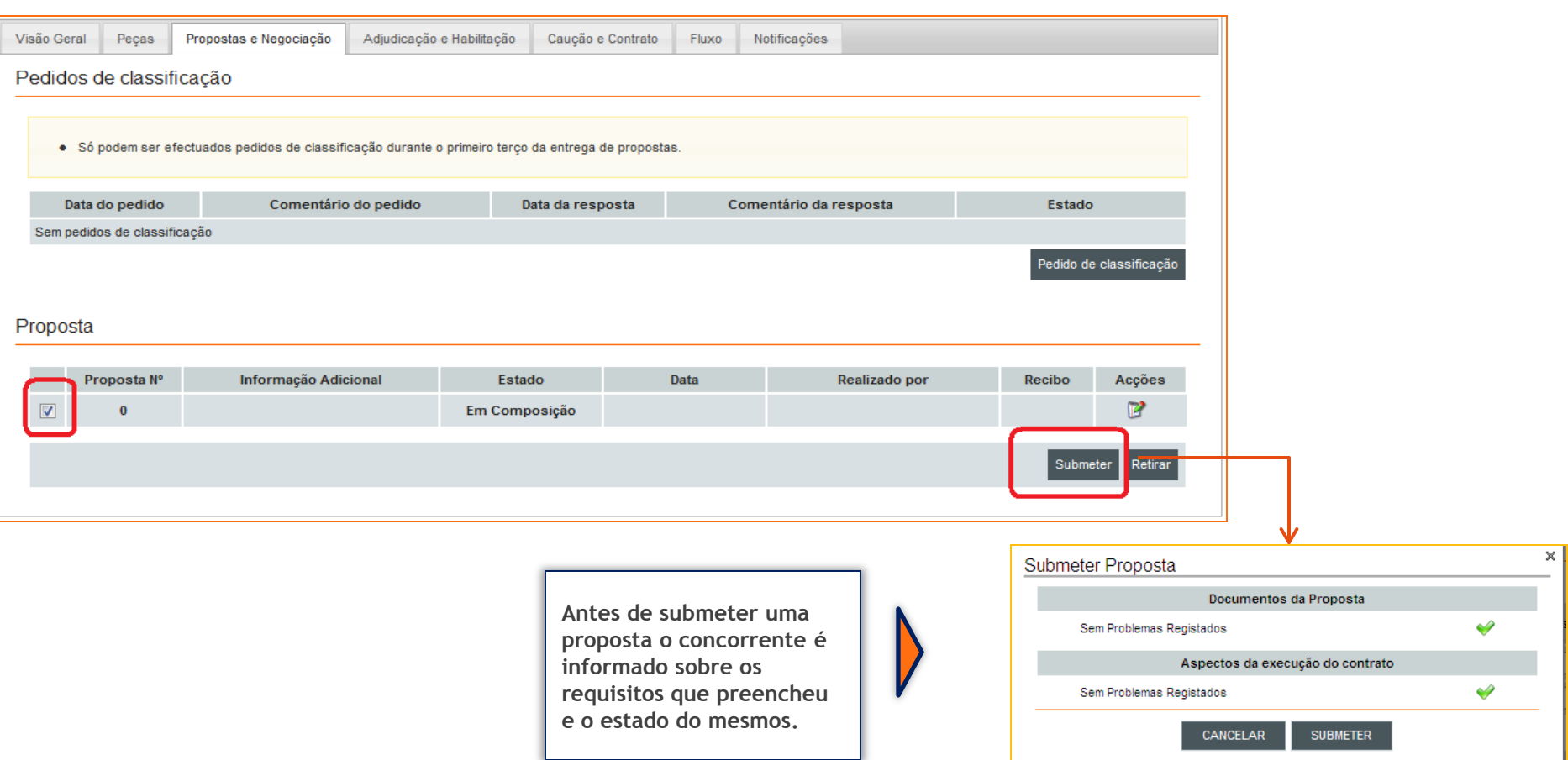

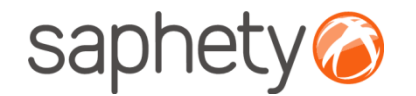

**Concorrente**

## Submissão de Propostas

#### Proposta

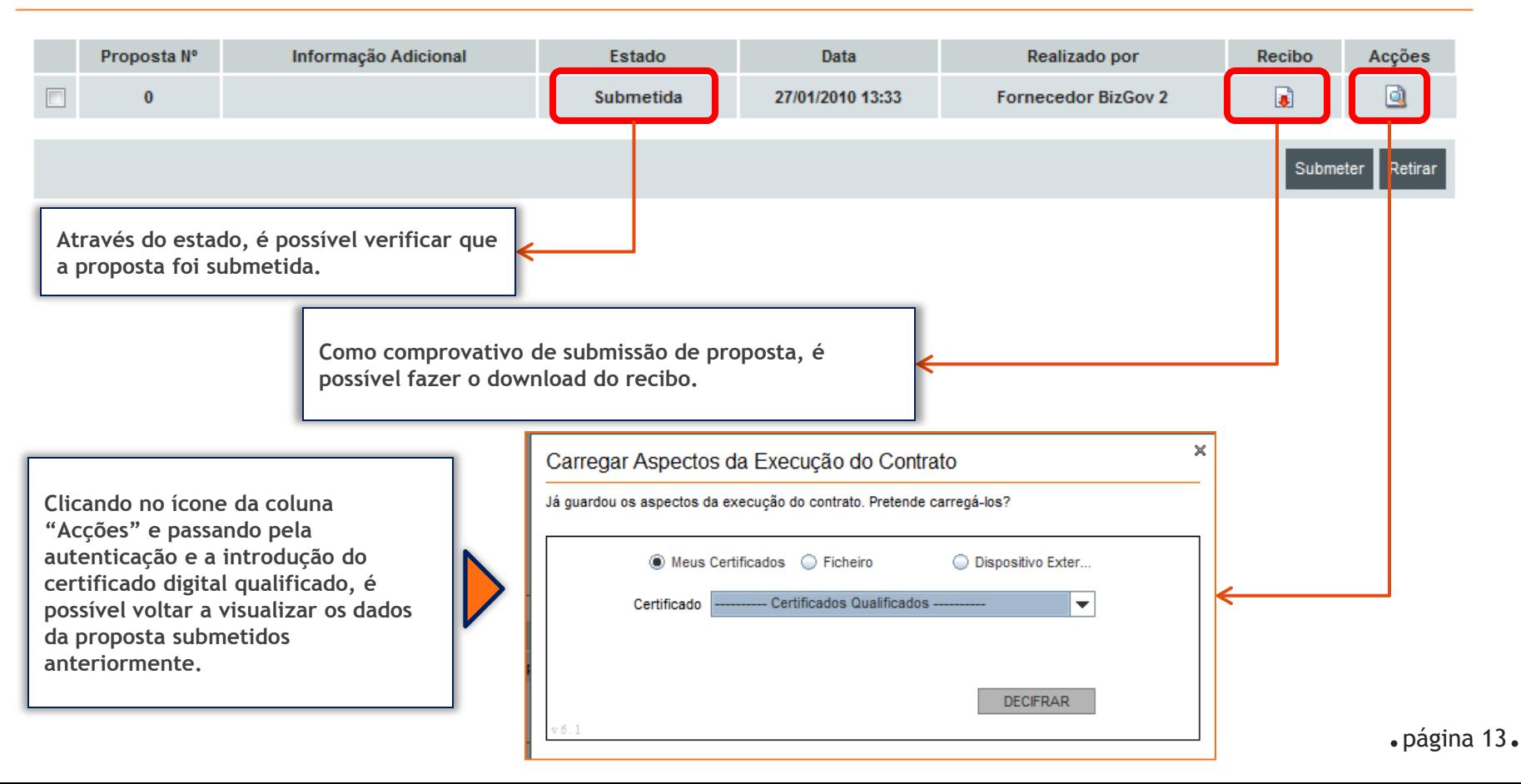

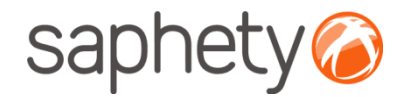

## Submissão de Propostas

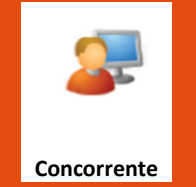

O concorrente pode fazer múltiplas propostas, se o procedimento permitir propostas variantes. É possível, através da coluna "Acções", retirar uma proposta, editar uma proposta( se mudar de página antes de submeter) e ver os detalhes de uma proposta submetida. A coluna "Estado" é indicativo do estado da proposta.

#### Proposta

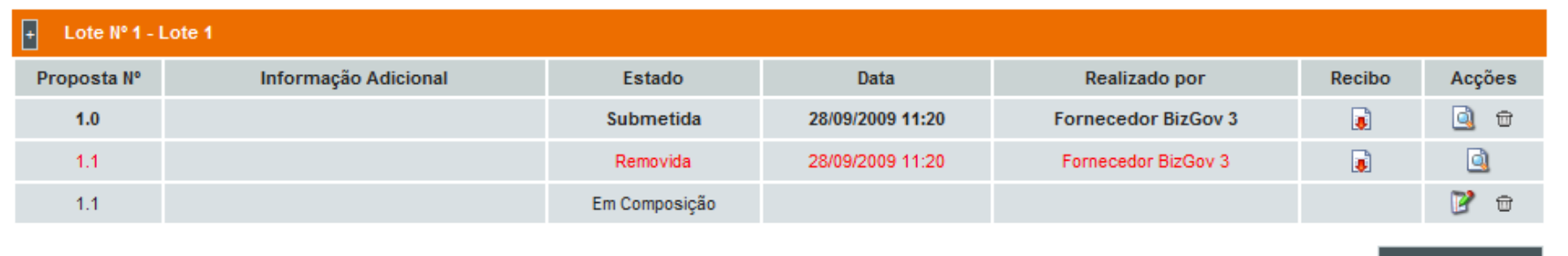

NOVA PROPOSTA

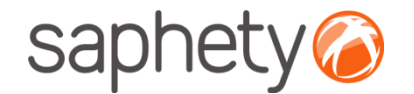

## Submissão de Propostas

#### **A aguardar Abertura de Propostas:**

O procedimento encontra-se agora em fase de "aguardar abertura", não sendo possível a nenhum dos intervenientes do procedimento ter acesso às propostas submetidas.

Atingida a data de abertura de Propostas, é então dado a conhecer a todos os participantes o conteúdo das mesmas

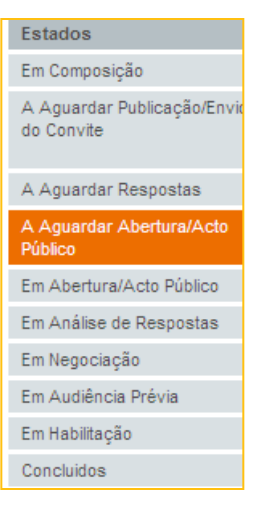

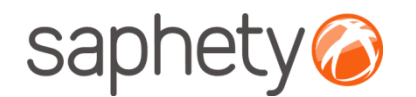

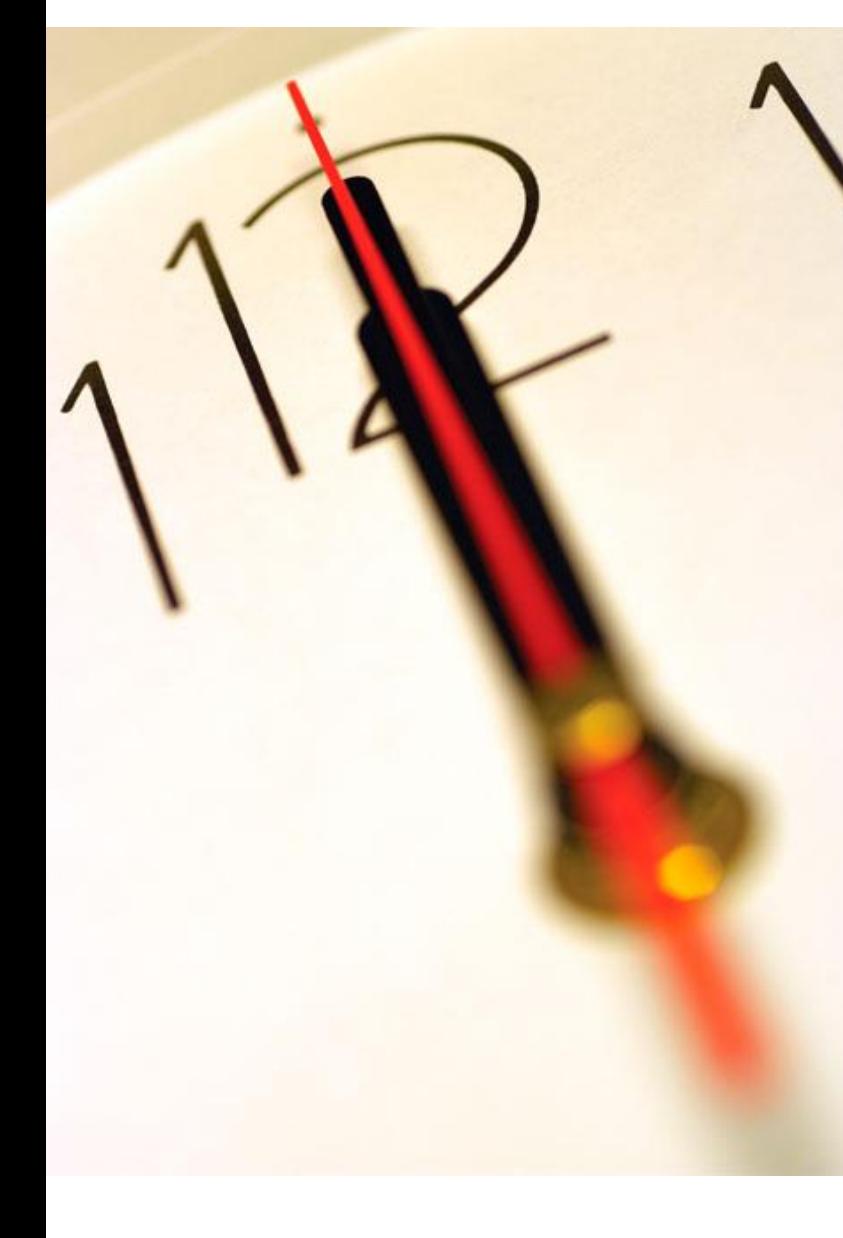

# **Índice** 1 Classificação de Propostas 2 Submissão de Proposta 3 Retirada de Proposta 4 Segurança

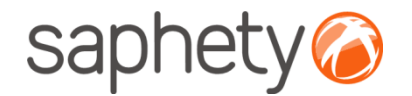

## Retirar Propostas

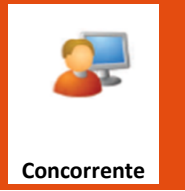

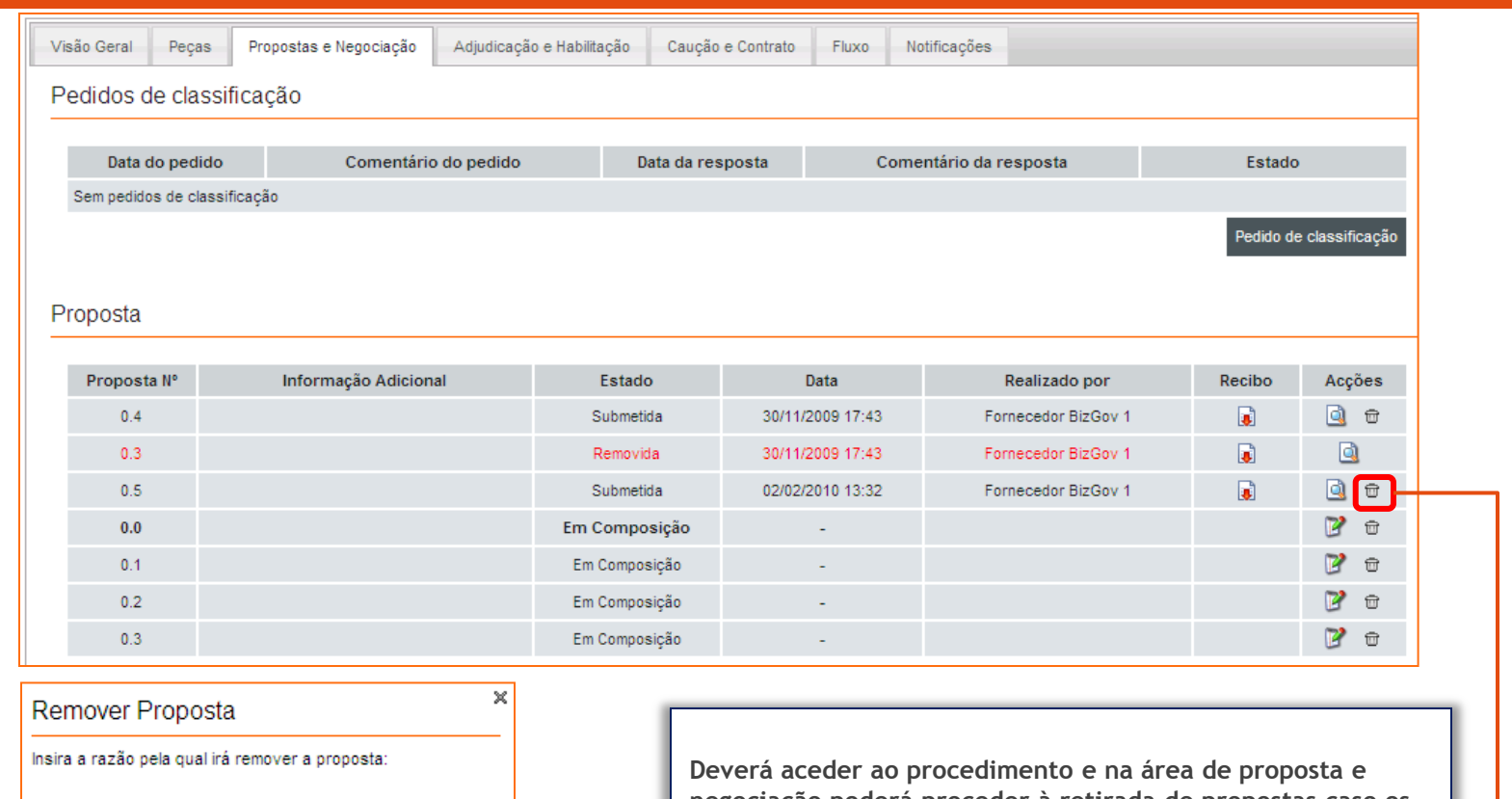

De certeza que quer excluir esta proposta? Esta acção será irreversivel.

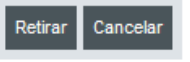

 $\frac{1}{2}$ 

**negociação poderá proceder à retirada de propostas caso os prazos que permitem este tipo acções definidos no CCP ainda o permitam.**

**Para isso deverá clicar no ícone "Lixo" e especificar as razões da sua remoção**

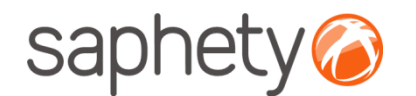

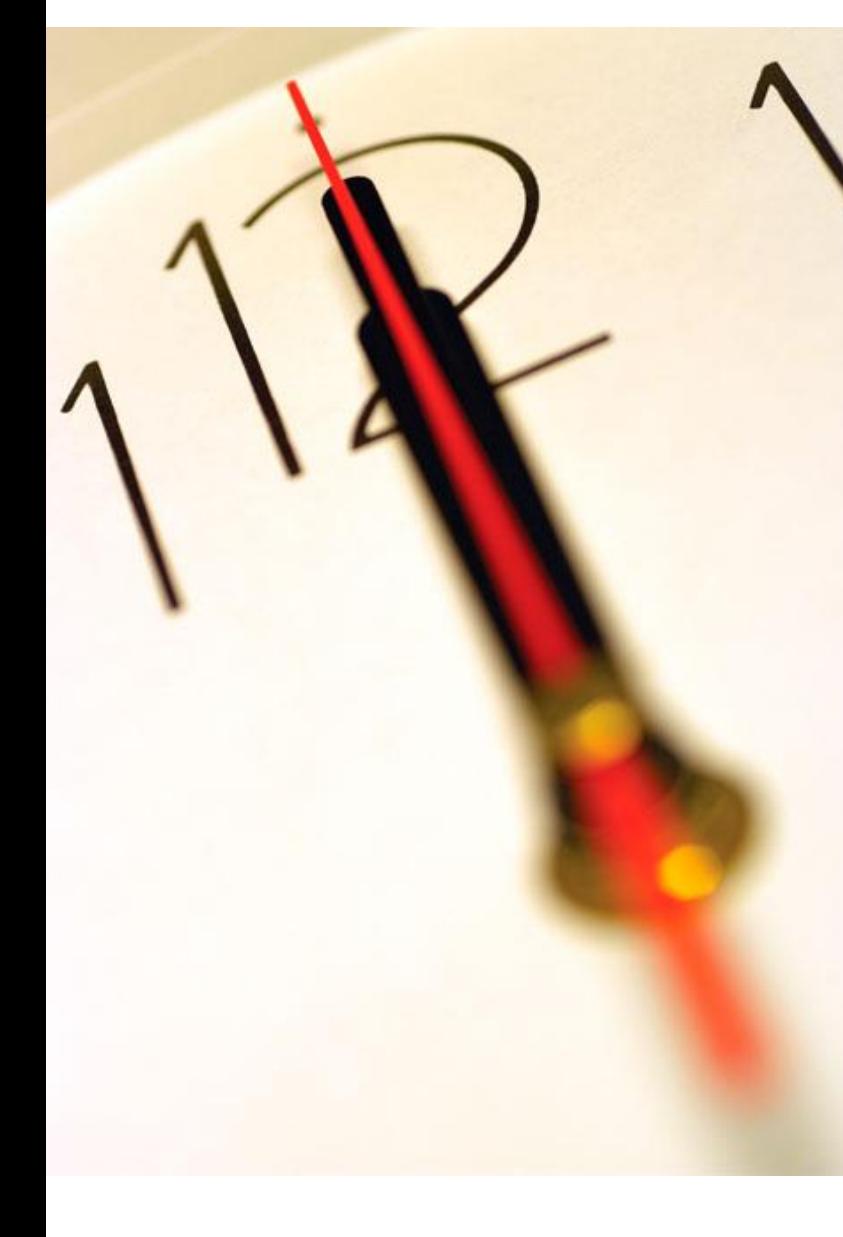

# **Índice** 1 Classificação de Propostas 2 Submissão de Proposta 3 Retirada de Proposta 4 Segurança

.página 18.

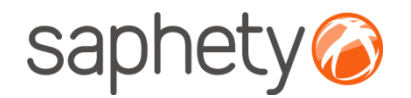

## Segurança – Assinatura Digital de documentos

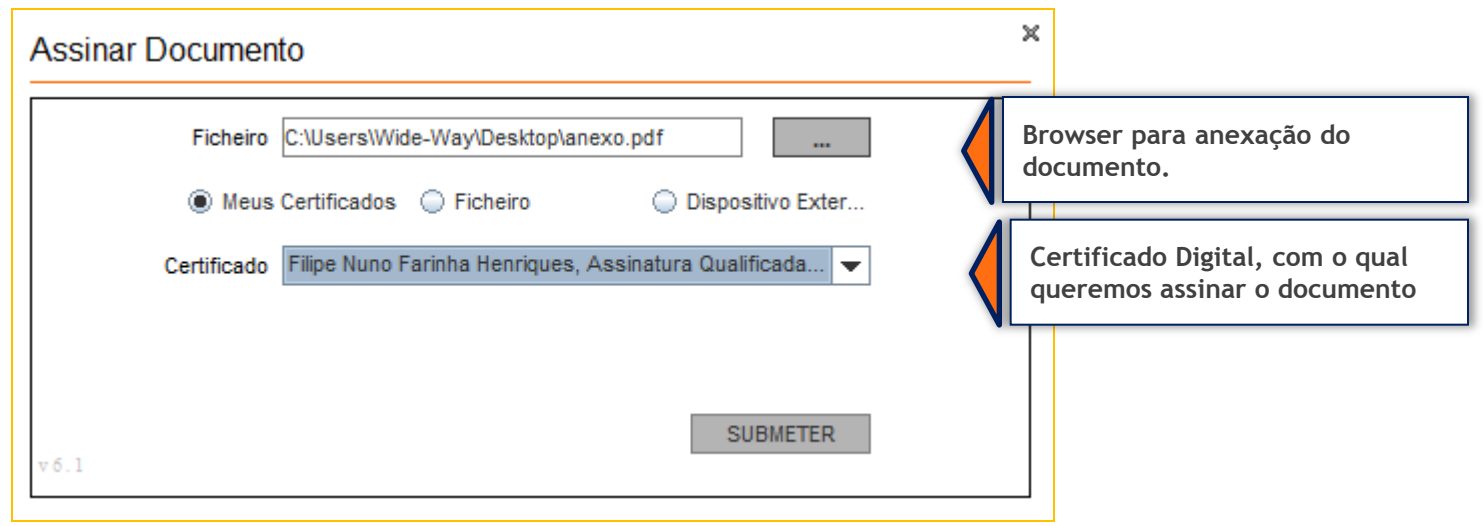

Para cada documento submetido via plataforma (onde ocorre o upload de documentos), a plataforma exige que no processo de anexação dos mesmos, seja necessária a sua assinatura digital. Desta forma é identificado de acordo com os dados do certificado digital qualificado, quem foi o individuo que os submeteu.

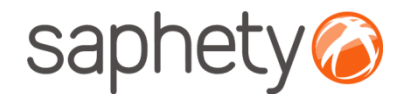

## Segurança – Encriptação/ Desencriptação

#### **Cifrar os dados da proposta (factores)**

Enquanto a proposta está em composição os dados vão sendo armazenados na base de dados sem qualquer tipo de cifra. Para submeter a proposta o fornecedor utilizar a applet que se encarregará de assinar e cifrar este ficheiro.

#### **Decifrar as propostas**

Chegada a data da abertura das propostas, são geradas passwords para os elementos do júri e enviadas por email.

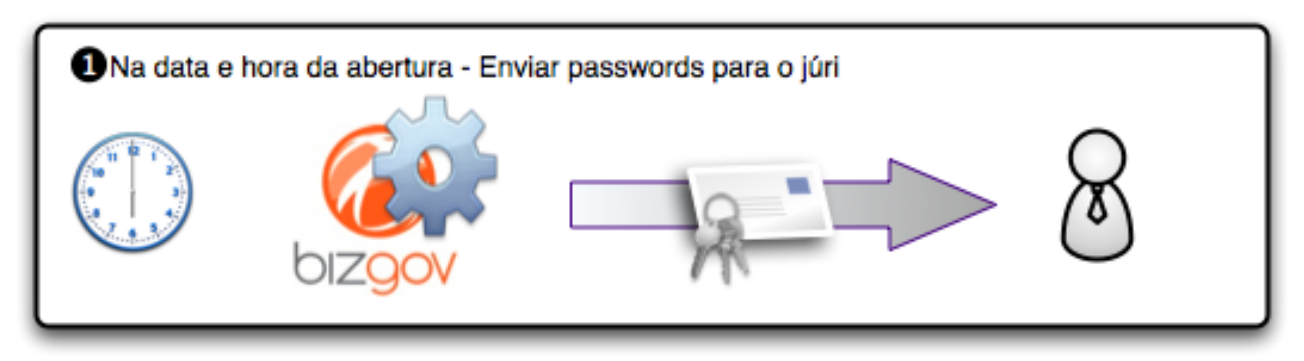

Cada um deles (num mínimo de 3 elementos) deverá aceder à página de análise de propostas no detalhe de procedimento e ser-lhes-á pedido que insiram a password que receberam. O sistema irá esperar até que pelo menos 3 elementos introduzam a password, após o que disponibilizará os campos para que um dos elementos introduza, então, a chave privada e respectiva password, para o procedimento.

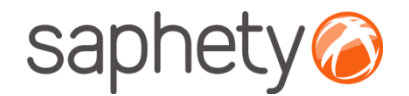

## Segurança

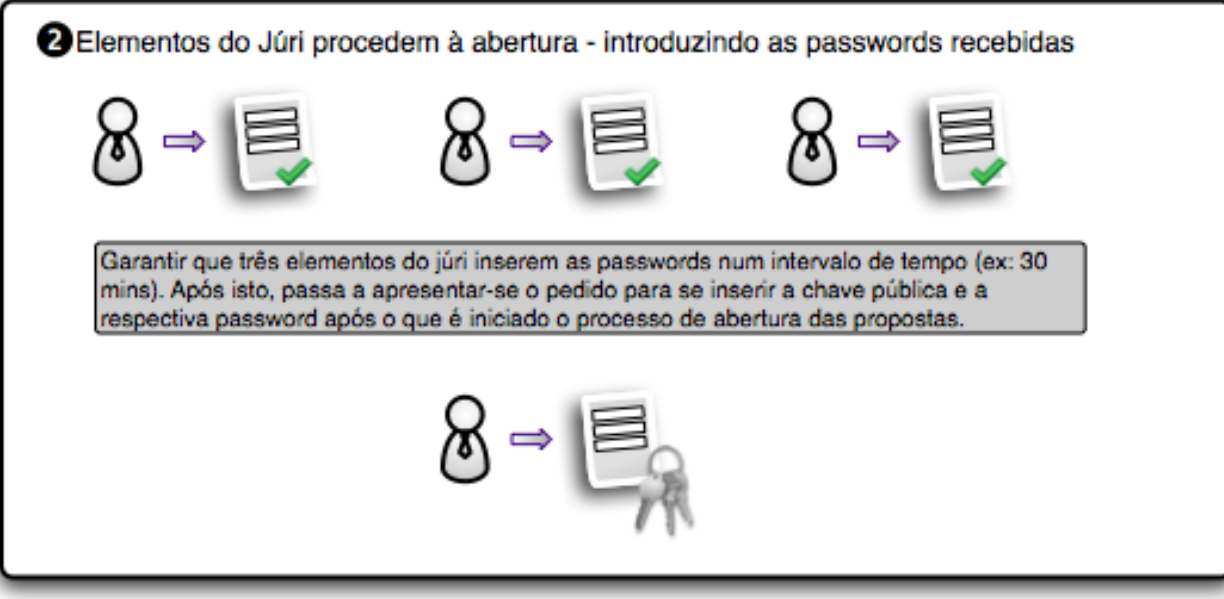

Após isto é dado início ao processo, que deverá correr no sistema em background, e, enquanto estiver a decorrer será mostrada uma mensagem indicando essa situação.

O processo percorre a lista de propostas do procedimento em causa e, recorrendo às APIs da Saphety decifra cada um dos documentos, e os dados de cada proposta. Voltando a guardar os ficheiros e os dados decifrados na base de dados.

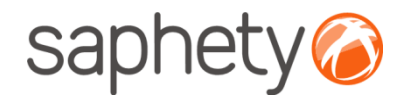

## Segurança

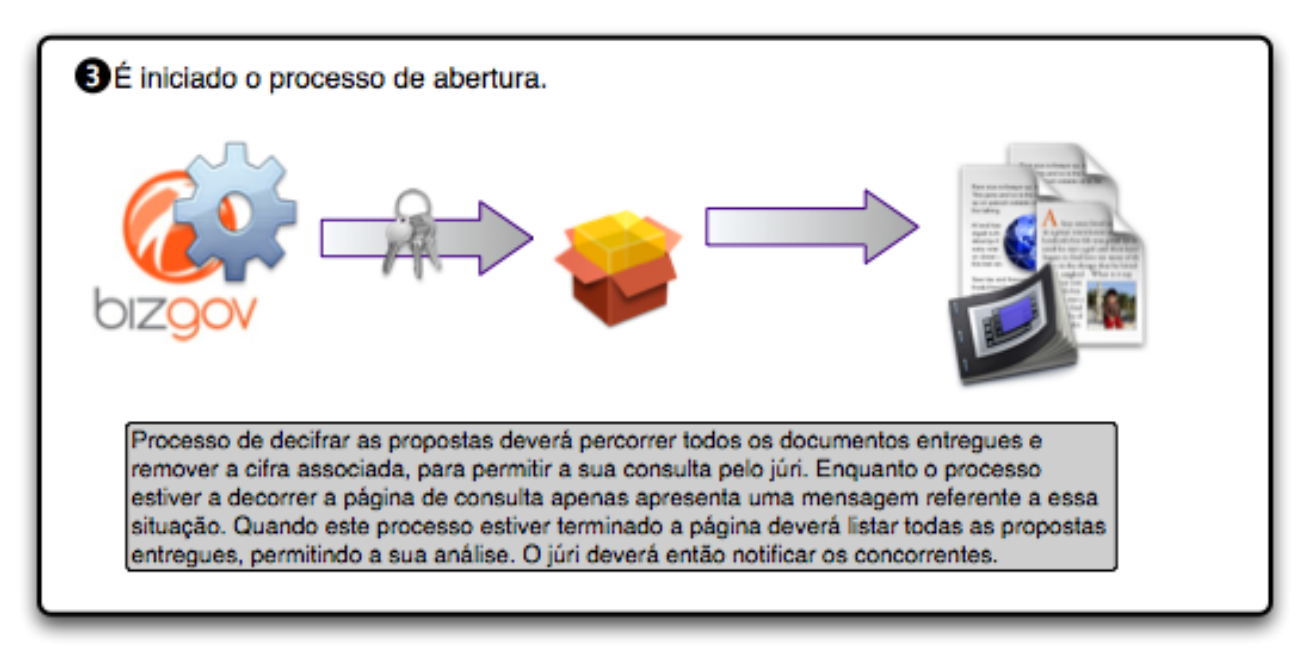

É um processo síncrono, pelo que será importante dar feedback aos utilizadores de que está a decorrer uma acção. É importante também prever mecanismos de recuperação em caso de falha do processo a meio, i.e., o utilizador deverá fornecer novamente a chave e a password e recomeça-se o processo onde parou.

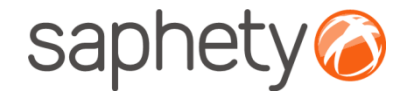

# **Plataforma Electrónica BizGov <b>Expresseding Electrónica** BizGov

**Manual de Utilização – Submissão de proposta Fornecedor** 

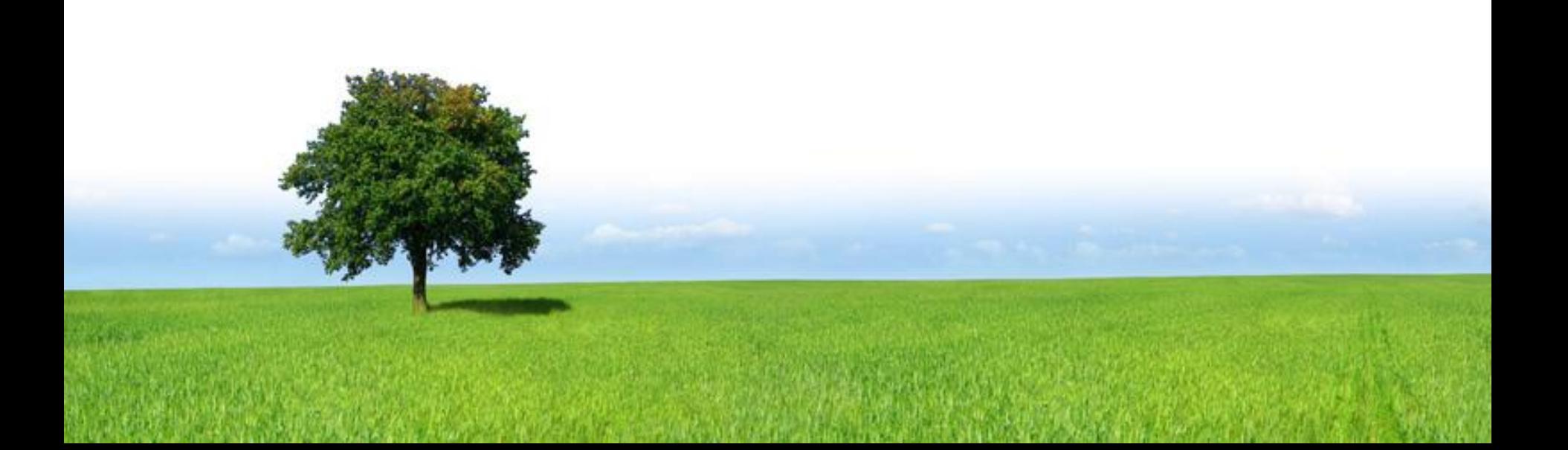